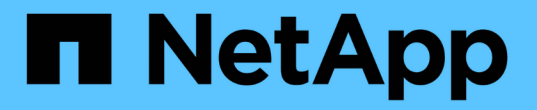

### 建立連接器的更多方法 Cloud Manager 3.8

NetApp March 25, 2024

This PDF was generated from https://docs.netapp.com/zh-tw/occm38/reference\_cloud\_mgr\_reqs.html on March 25, 2024. Always check docs.netapp.com for the latest.

# 目錄

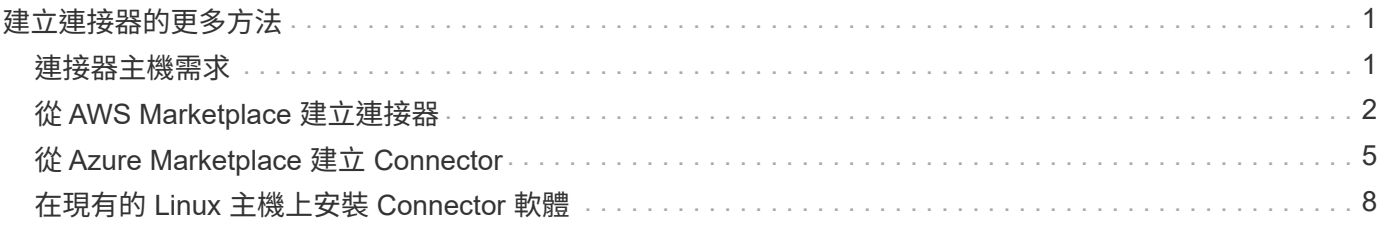

# <span id="page-2-0"></span>建立連接器的更多方法

### <span id="page-2-1"></span>連接器主機需求

Connector 軟體必須在符合特定作業系統需求、 RAM 需求、連接埠需求等的主機上執 行。

#### 需要專用主機

與其他應用程式共用的主機不支援 Connector 。主機必須是專屬主機。

### **CPU**

4 個核心或 4 個 vCPU

### **RAM**

14 GB

### **AWS EC2** 執行個體類型

符合上述 CPU 和 RAM 需求的執行個體類型。建議您直接從 Cloud Manager 部署 Connector 時、使用 T3.xLarge 執行個體類型。

### **Azure VM** 大小

符合上述 CPU 和 RAM 需求的執行個體類型。我們建議使用 DS3 v2 、並在直接從 Cloud Manager 部署 Connector 時使用該 VM 大小。

#### **GCP** 機器類型

符合上述 CPU 和 RAM 需求的執行個體類型。我們建議您使用 n1-Standard-4 、並在直接從 Cloud Manager 部署 Connector 時使用該機器類型。

### 支援的作業系統

- CentOS 7.6.
- CentOS 7.7
- Red Hat Enterprise Linux 7.6
- Red Hat Enterprise Linux 7.7

Red Hat Enterprise Linux 系統必須在 Red Hat 訂購管理中註冊。如果未登錄、系統將無法在 Connector 安裝期間存取儲存庫來更新所需的協力廠商軟體。

這些作業系統的英文版本支援 Connector 。

#### **Hypervisor**

通過認證可執行 CentOS 或 Red Hat Enterprise Linux 的裸機或託管 Hypervisorhttps://access.redhat.com/certified-hypervisors["Red Hat 解決方案:哪些 Hypervisor 已通過認 證、可執行 Red Hat Enterprise Linux ?"^]

### **/opt** 中的磁碟空間

必須有 100 GB 的可用空間

安裝 Connector 和 Connector 時、需要外傳網際網路存取、才能管理公有雲環境中的資源和程序。如需端點 清單、請參閱 ["](https://docs.netapp.com/zh-tw/occm38/reference_networking_cloud_manager.html)[連接器的網路需求](https://docs.netapp.com/zh-tw/occm38/reference_networking_cloud_manager.html)["](https://docs.netapp.com/zh-tw/occm38/reference_networking_cloud_manager.html)。

## <span id="page-3-0"></span>從 **AWS Marketplace** 建立連接器

最好直接從 Cloud Manager 建立 Connector 、但如果您不想指定 AWS 存取金鑰、可以從 AWS Marketplace 啟動 Connector 。建立並設定 Connector 之後、 Cloud Manager 會在 您建立新的工作環境時自動使用。

步驟

- 1. 為 EC2 執行個體建立 IAM 原則和角色:
	- a. 請從下列位置下載 Cloud Manager IAM 原則:

["NetApp Cloud Manager](https://mysupport.netapp.com/site/info/cloud-manager-policies) [:](https://mysupport.netapp.com/site/info/cloud-manager-policies) [AWS](https://mysupport.netapp.com/site/info/cloud-manager-policies) [、](https://mysupport.netapp.com/site/info/cloud-manager-policies) [Azure](https://mysupport.netapp.com/site/info/cloud-manager-policies) [和](https://mysupport.netapp.com/site/info/cloud-manager-policies) [GCP](https://mysupport.netapp.com/site/info/cloud-manager-policies) [原則](https://mysupport.netapp.com/site/info/cloud-manager-policies)["](https://mysupport.netapp.com/site/info/cloud-manager-policies)

- b. 從 IAM 主控台複製並貼上 Cloud Manager IAM 原則中的文字、以建立您自己的原則。
- c. 建立角色類型為 Amazon EC2 的 IAM 角色、並將您在上一步建立的原則附加至角色。
- 2. 現在請前往 ["AWS Marketplace](https://aws.amazon.com/marketplace/pp/B018REK8QG) [上的](https://aws.amazon.com/marketplace/pp/B018REK8QG) [Cloud Manager](https://aws.amazon.com/marketplace/pp/B018REK8QG) [頁面](https://aws.amazon.com/marketplace/pp/B018REK8QG)["](https://aws.amazon.com/marketplace/pp/B018REK8QG) 從 AMI 部署 Cloud Manager 。

IAM 使用者必須擁有 AWS Marketplace 權限才能訂閱及取消訂閱。

3. 在 Marketplace 頁面上、按一下 \* 繼續訂閱 \* 、然後按一下 \* 繼續進行組態 \* 。

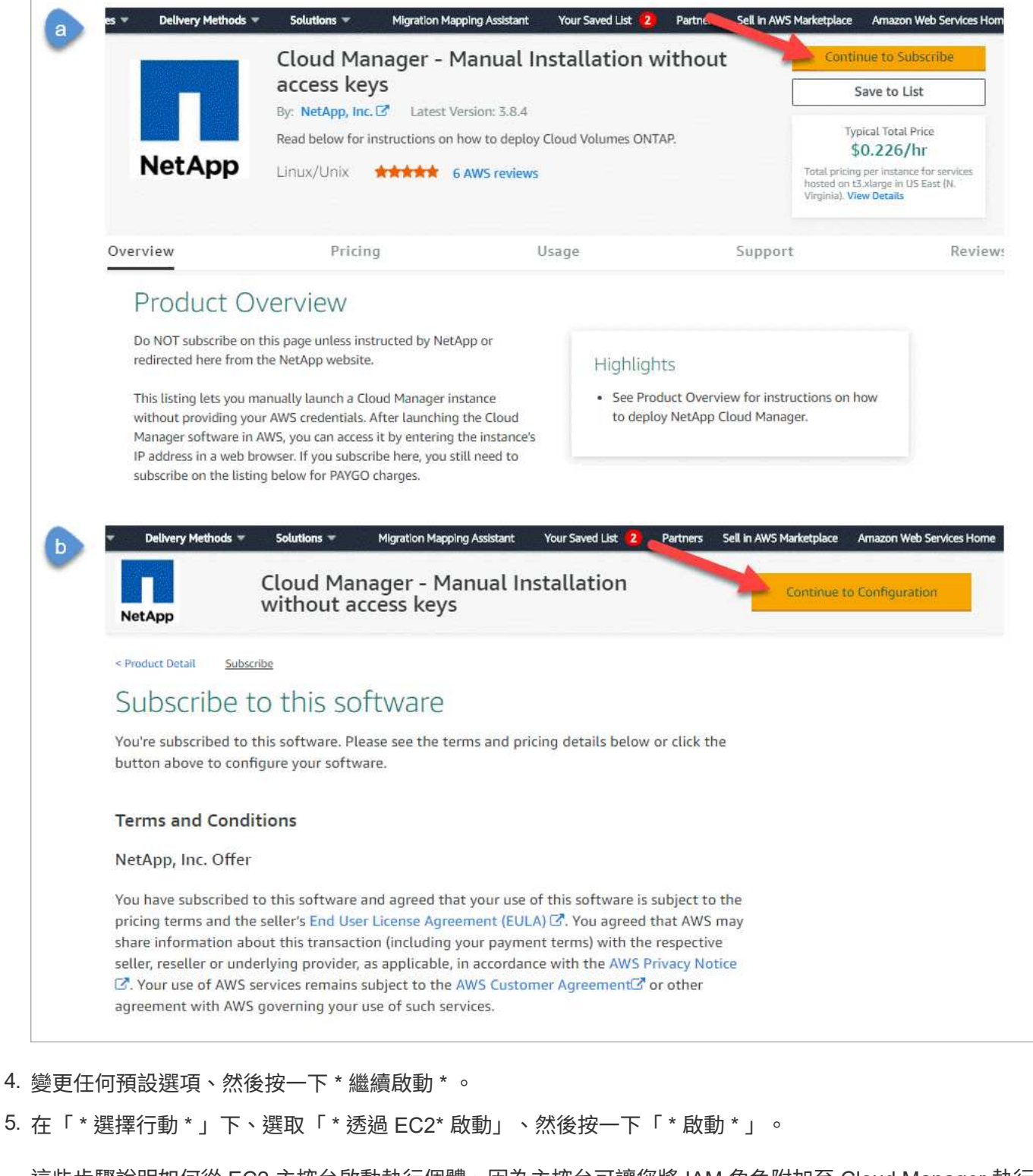

這些步驟說明如何從 EC2 主控台啟動執行個體、因為主控台可讓您將 IAM 角色附加至 Cloud Manager 執行 個體。這無法使用 \* 從網站啟動 \* 動作。

- 6. 依照提示設定及部署執行個體:
	- 。\* 選擇執行個體類型 \* :視區域可用度而定、請選擇其中一種支援的執行個體類型(建議使用 T3.xlge )。

["](#page-2-1)[檢](#page-2-1)[閱執行個體需求](#page-2-1)["](#page-2-1)。

◦ \* 設定執行個體 \* :選取 VPC 和子網路、選擇您在步驟 1 中建立的 IAM 角色、啟用終止保護(建議)、 並選擇符合您需求的任何其他組態選項。

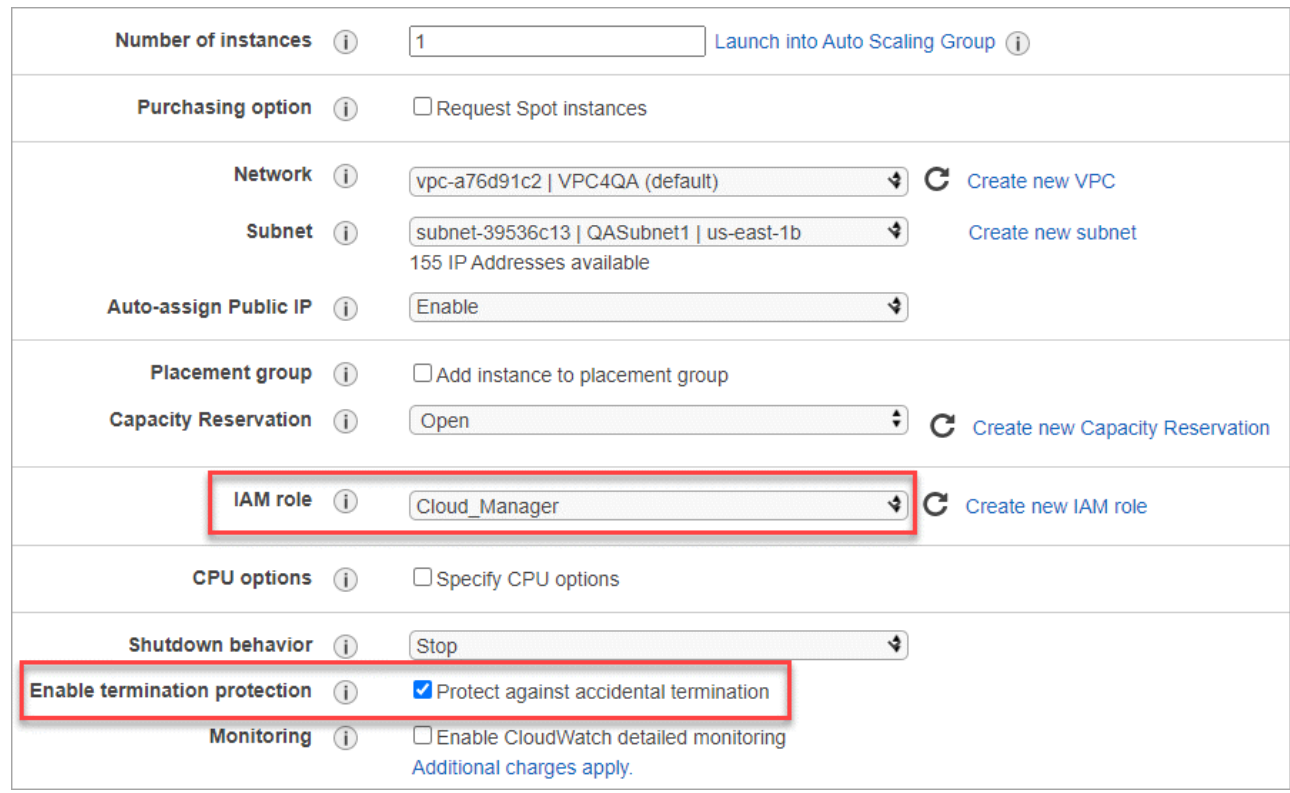

◦ \* 新增儲存設備 \* :保留預設的儲存選項。

◦ \* 新增標記 \* :視需要輸入執行個體的標記。

 $\cdot$  \* 設定安全性群組 \* :指定連接器執行個體所需的連線方法: SSH 、 HTTP 和 HTTPS 。

◦ \* 審查 \* :檢閱您的選擇、然後按一下 \* 啟動 \* 。

AWS 會以指定的設定啟動軟體。Connector 執行個體和軟體應在大約五分鐘內執行。

7. 從連線至 Connector 執行個體的主機開啟網頁瀏覽器、然後輸入下列 URL :

<a href="http://<em>ipaddress</em>:80" class="bare">http://<em>ipaddress</em>:80</a>

8. 登入後、設定 Connector :

a. 指定要與 Connector 建立關聯的 Cloud Central 帳戶。

["](https://docs.netapp.com/zh-tw/occm38/concept_cloud_central_accounts.html)[深入瞭](https://docs.netapp.com/zh-tw/occm38/concept_cloud_central_accounts.html)[解](https://docs.netapp.com/zh-tw/occm38/concept_cloud_central_accounts.html) [Cloud Central](https://docs.netapp.com/zh-tw/occm38/concept_cloud_central_accounts.html) [帳戶](https://docs.netapp.com/zh-tw/occm38/concept_cloud_central_accounts.html)["](https://docs.netapp.com/zh-tw/occm38/concept_cloud_central_accounts.html)。

b. 輸入系統名稱。

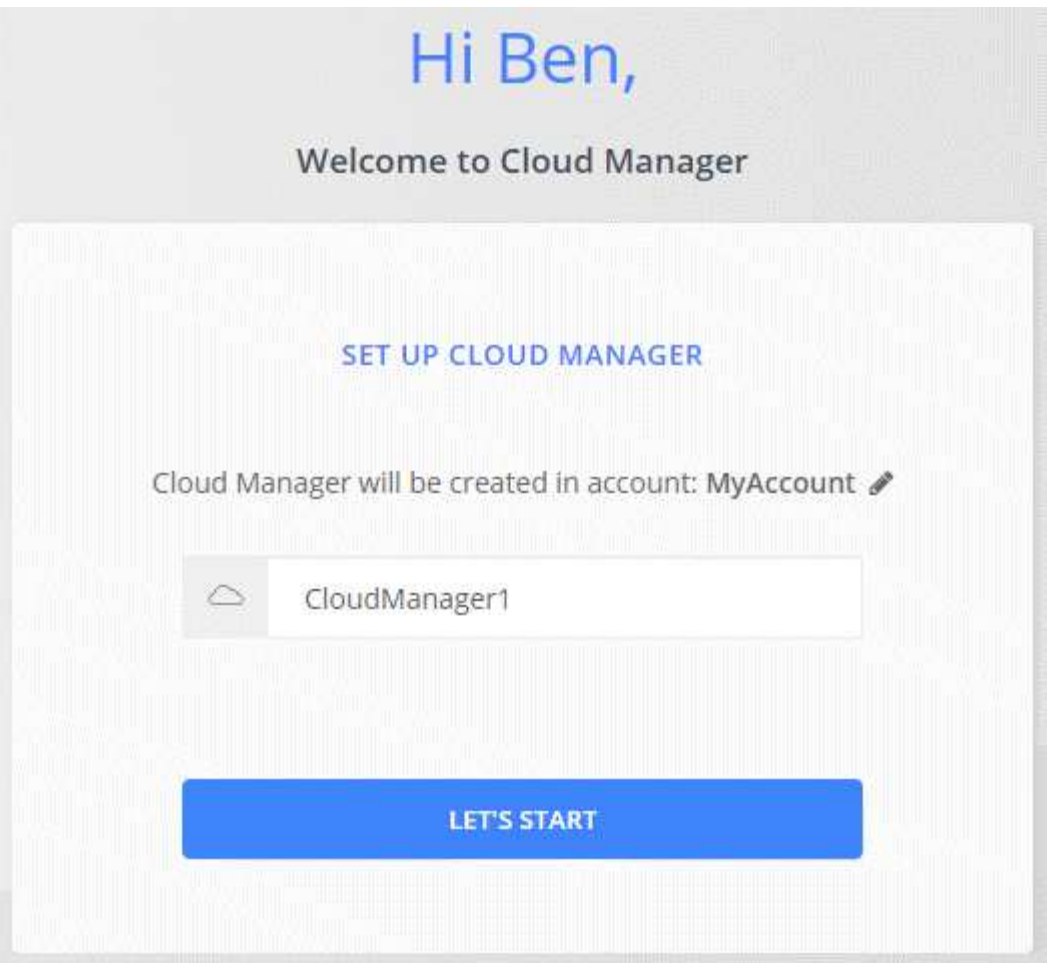

### 結果

現在、您可以使用 Cloud Central 帳戶來安裝和設定 Connector 。當您建立新的工作環境時、 Cloud Manager 會自動使用此 Connector 。但如果您有多個連接器、就需要 ["](https://docs.netapp.com/zh-tw/occm38/task_managing_connectors.html)[在](https://docs.netapp.com/zh-tw/occm38/task_managing_connectors.html)[兩](https://docs.netapp.com/zh-tw/occm38/task_managing_connectors.html)[者之間](https://docs.netapp.com/zh-tw/occm38/task_managing_connectors.html)[切換](https://docs.netapp.com/zh-tw/occm38/task_managing_connectors.html)["](https://docs.netapp.com/zh-tw/occm38/task_managing_connectors.html)。

## <span id="page-6-0"></span>從 **Azure Marketplace** 建立 **Connector**

最好直接從 Cloud Manager 建立 Connector 、但您也可以從 Azure Marketplace (如有需 要) 啟動 Connector 。建立並設定 Connector 之後、 Cloud Manager 會在您建立新的工 作環境時自動使用。

### 在 **Azure** 中建立 **Connector**

使用 Azure Marketplace 中的映像在 Azure 中部署 Connector 、然後登入 Connector 以指定您的 Cloud Central 帳戶。

步驟

- 1. ["](https://azuremarketplace.microsoft.com/en-us/marketplace/apps/netapp.netapp-oncommand-cloud-manager)[前往](https://azuremarketplace.microsoft.com/en-us/marketplace/apps/netapp.netapp-oncommand-cloud-manager) [Azure Marketplace for Cloud Manager](https://azuremarketplace.microsoft.com/en-us/marketplace/apps/netapp.netapp-oncommand-cloud-manager) [頁面](https://azuremarketplace.microsoft.com/en-us/marketplace/apps/netapp.netapp-oncommand-cloud-manager)["](https://azuremarketplace.microsoft.com/en-us/marketplace/apps/netapp.netapp-oncommand-cloud-manager)。
- 2. 按一下「 \* 立即取得 \* 」、然後按一下「 \* 繼續 \* 」。
- 3. 從 Azure 入口網站按一下 \* 「 Create 」(建立) \* 、然後依照步驟設定虛擬機器。

設定 VM 時請注意下列事項:

- Cloud Manager 可搭配 HDD 或 SSD 磁碟以最佳方式執行。
- 選擇符合 CPU 和 RAM 需求的 VM 大小。我們建議使用 DS3 v2 。

["](#page-2-1)[檢](#page-2-1)[閱](#page-2-1) [VM](#page-2-1) [需求](#page-2-1)["](#page-2-1)。

◦ 對於網路安全性群組、 Connector 需要使用 SSH 、 HTTP 和 HTTPS 的傳入連線。

["](https://docs.netapp.com/zh-tw/occm38/reference_networking_cloud_manager.html#rules-for-the-connector-in-azure)[深入瞭](https://docs.netapp.com/zh-tw/occm38/reference_networking_cloud_manager.html#rules-for-the-connector-in-azure)[解](https://docs.netapp.com/zh-tw/occm38/reference_networking_cloud_manager.html#rules-for-the-connector-in-azure) [Connector](https://docs.netapp.com/zh-tw/occm38/reference_networking_cloud_manager.html#rules-for-the-connector-in-azure) [的安](https://docs.netapp.com/zh-tw/occm38/reference_networking_cloud_manager.html#rules-for-the-connector-in-azure)[全性群](https://docs.netapp.com/zh-tw/occm38/reference_networking_cloud_manager.html#rules-for-the-connector-in-azure)[組](https://docs.netapp.com/zh-tw/occm38/reference_networking_cloud_manager.html#rules-for-the-connector-in-azure)[規](https://docs.netapp.com/zh-tw/occm38/reference_networking_cloud_manager.html#rules-for-the-connector-in-azure)[則](https://docs.netapp.com/zh-tw/occm38/reference_networking_cloud_manager.html#rules-for-the-connector-in-azure)["](https://docs.netapp.com/zh-tw/occm38/reference_networking_cloud_manager.html#rules-for-the-connector-in-azure)。

◦ 在「 \* 管理 \* 」下、選取「 \* 開啟 \* 」、為連接器啟用 \* 系統指派的託管身分識別 \* 。

此設定非常重要、因為託管身分識別可讓 Connector 虛擬機器在 Azure Active Directory 中識別自己、而 無需提供任何認證。 ["](https://docs.microsoft.com/en-us/azure/active-directory/managed-identities-azure-resources/overview)[深入瞭](https://docs.microsoft.com/en-us/azure/active-directory/managed-identities-azure-resources/overview)[解](https://docs.microsoft.com/en-us/azure/active-directory/managed-identities-azure-resources/overview) [Azure](https://docs.microsoft.com/en-us/azure/active-directory/managed-identities-azure-resources/overview) [資源的託管](https://docs.microsoft.com/en-us/azure/active-directory/managed-identities-azure-resources/overview)[身分識別](https://docs.microsoft.com/en-us/azure/active-directory/managed-identities-azure-resources/overview)["](https://docs.microsoft.com/en-us/azure/active-directory/managed-identities-azure-resources/overview)。

4. 在「 \* 檢閱 + 建立 \* 」頁面上、檢閱您的選擇、然後按一下「 \* 建立 \* 」開始部署。

Azure 以指定的設定部署虛擬機器。虛擬機器和 Connector 軟體應在大約五分鐘內執行。

5. 從連線至 Connector 虛擬機器的主機開啟網頁瀏覽器、然後輸入下列 URL :

<a href="http://<em>ipaddress</em>:80" class="bare">http://<em>ipaddress</em>:80</a>

- 6. 登入後、設定 Connector :
	- a. 指定要與 Connector 建立關聯的 Cloud Central 帳戶。

["](https://docs.netapp.com/zh-tw/occm38/concept_cloud_central_accounts.html)[深入瞭](https://docs.netapp.com/zh-tw/occm38/concept_cloud_central_accounts.html)[解](https://docs.netapp.com/zh-tw/occm38/concept_cloud_central_accounts.html) [Cloud Central](https://docs.netapp.com/zh-tw/occm38/concept_cloud_central_accounts.html) [帳戶](https://docs.netapp.com/zh-tw/occm38/concept_cloud_central_accounts.html)["](https://docs.netapp.com/zh-tw/occm38/concept_cloud_central_accounts.html)。

b. 輸入系統名稱。

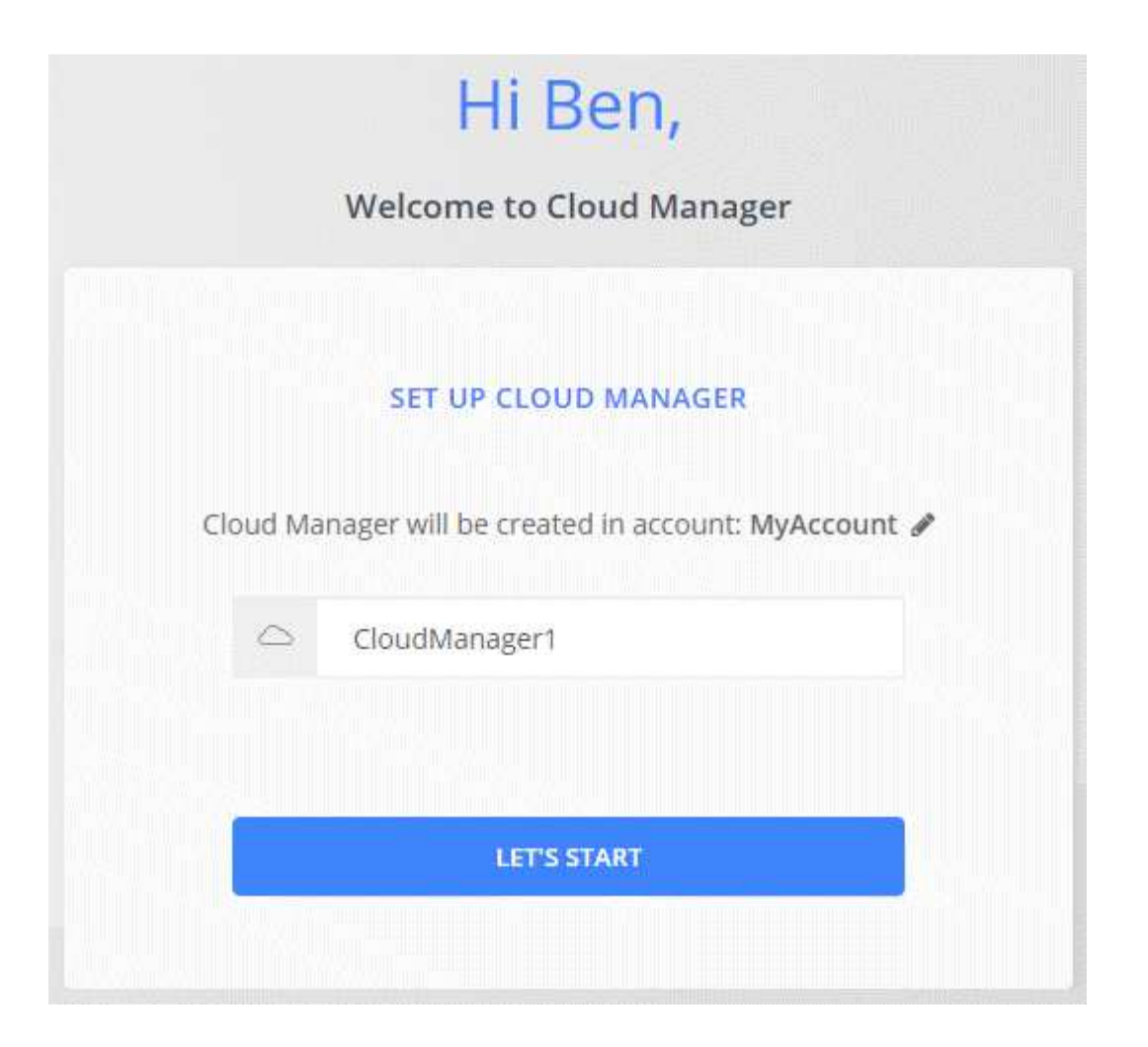

### 結果

現在已安裝並設定 Connector 。您必須先授予 Azure 權限、使用者才能在 Cloud Volumes ONTAP Azure 中部 署不必要的功能。

### 授予 **Azure** 權限

當您在 Azure 中部署 Connector 時、您應該已啟用 ["](https://docs.microsoft.com/en-us/azure/active-directory/managed-identities-azure-resources/overview)[系統指](https://docs.microsoft.com/en-us/azure/active-directory/managed-identities-azure-resources/overview)[派](https://docs.microsoft.com/en-us/azure/active-directory/managed-identities-azure-resources/overview)[的託管](https://docs.microsoft.com/en-us/azure/active-directory/managed-identities-azure-resources/overview)[身分識別](https://docs.microsoft.com/en-us/azure/active-directory/managed-identities-azure-resources/overview)["](https://docs.microsoft.com/en-us/azure/active-directory/managed-identities-azure-resources/overview)。您現在必須建立自訂角色、然 後將角色指派給 Connector 虛擬機器以進行一或多項訂閱、以授予必要的 Azure 權限。

### 步驟

- 1. 使用 Cloud Manager 原則建立自訂角色:
	- a. 下載 ["Cloud Manager Azure](https://mysupport.netapp.com/site/info/cloud-manager-policies) [原則](https://mysupport.netapp.com/site/info/cloud-manager-policies)["](https://mysupport.netapp.com/site/info/cloud-manager-policies)。
	- b. 將 Azure 訂閱 ID 新增至可指派的範圍、以修改 Json 檔案。

您應該為使用者建立 Cloud Volumes ONTAP 的各個 Azure 訂閱新增 ID 。

▪ 範例 \*

「 AssignableScopes 」: [ 「 /unorder/d333af45-0d07-4154-943d-c25fbzzzz 」、「 /unorder/54b91999-b3e6-4599-908e-416e0zzzz 」、「 /unuses/398e471c-3bzzz-4bez-4bez-4bez-4bz-4bz-4bz-4bz-4bz-4bz-4bz-4bz-4bz-4bz-4bz-4bezc. 使用 Json 檔案在 Azure 中建立自訂角色。

下列範例說明如何使用 Azure CLI 2.0 建立自訂角色:

「 AZ 角色定義建立 - 角色定義 C : \Policy\_for\_Cloud Manager 、 Azure \_3.8.7.json 」

您現在應該擁有名為 Cloud Manager 的自訂角色、可以指派給 Connector 虛擬機器。

- 2. 將角色指派給連接器虛擬機器以進行一或多項訂閱:
	- a. 開啟 \* 「訂閱」 \* 服務、然後選取您要在其中部署 Cloud Volumes ONTAP 的訂閱。
	- b. 按一下 \* 存取控制( IAM ) \* 。
	- c. 按一下「 \* 新增 \* > \* 新增角色指派 \* 」、然後新增權限:
		- 選取 \* Cloud Manager operator\* 角色。

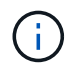

Cloud Manager 運算子是中提供的預設名稱 ["Cloud Manager](https://mysupport.netapp.com/site/info/cloud-manager-policies) [原則](https://mysupport.netapp.com/site/info/cloud-manager-policies)["](https://mysupport.netapp.com/site/info/cloud-manager-policies)。如果您為角色選 擇不同的名稱、請改為選取該名稱。

- 指派 \* 虛擬機器 \* 的存取權。
- 選取建立 Connector 虛擬機器的訂閱。
- 選取 Connector 虛擬機器。
- 按一下「 \* 儲存 \* 」。
- d. 如果您想要從 Cloud Volumes ONTAP 其他訂閱中部署、請切換至該訂閱、然後重複這些步驟。

### 結果

Connector 現在擁有管理公有雲環境中資源和程序所需的權限。當您建立新的工作環境時、 Cloud Manager 會 自動使用此 Connector 。但如果您有多個連接器、就需要 ["](https://docs.netapp.com/zh-tw/occm38/task_managing_connectors.html)[在](https://docs.netapp.com/zh-tw/occm38/task_managing_connectors.html)[兩](https://docs.netapp.com/zh-tw/occm38/task_managing_connectors.html)[者之間](https://docs.netapp.com/zh-tw/occm38/task_managing_connectors.html)[切換](https://docs.netapp.com/zh-tw/occm38/task_managing_connectors.html)["](https://docs.netapp.com/zh-tw/occm38/task_managing_connectors.html)。

# <span id="page-9-0"></span>在現有的 **Linux** 主機上安裝 **Connector** 軟體

建立 Connector 最常見的方法是直接從 Cloud Manager 或雲端供應商的市場建立 Connector 。但您可以選擇在網路或雲端的現有 Linux 主機上下載並安裝 Connector 軟 體。

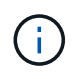

如果您想在 Cloud Volumes ONTAP Google Cloud 中建立一個不完整的系統、那麼您也必須在 Google Cloud 上執行 Connector 。您無法使用在其他位置執行的 Connector 。

需求

- 主機必須符合 ["](#page-2-1)[連接器需求](#page-2-1)["](#page-2-1)。
- Red Hat Enterprise Linux 系統必須在 Red Hat 訂購管理中註冊。如果未註冊、系統將無法在安裝期間存取 儲存庫來更新所需的協力廠商軟體。
- Connector 安裝程式會在安裝程序期間存取多個 URL 。您必須確保允許這些端點存取傳出的網際網路:
	- http://dev.mysql.com/get/mysql-community-release-el7-5.noarch.rpm
	- https://dl.fedoraproject.org/pub/epel/epel-release-latest-7.noarch.rpm

◦ https://s3.amazonaws.com/aws-cli/awscli-bundle.zip

主機可能會在安裝期間嘗試更新作業系統套件。主機可聯絡不同的鏡射站台、以取得這些 OS 套件。

關於這項工作

- 不需要 root 權限即可安裝 Connector 。
- 安裝會安裝 AWS 命令列工具( awscli )、以啟用 NetApp 支援的還原程序。

如果您收到安裝 awscli 失敗的訊息、您可以放心忽略該訊息。無需使用工具、連接器即可順利運作。

• NetApp 支援網站上提供的安裝程式可能是較早的版本。安裝後、如果有新版本可用、 Connector 會自動自 行更新。

步驟

1. 從下載 Cloud Manager 軟體 ["NetApp](https://mysupport.netapp.com/site/products/all/details/cloud-manager/downloads-tab) [支援網站](https://mysupport.netapp.com/site/products/all/details/cloud-manager/downloads-tab)["](https://mysupport.netapp.com/site/products/all/details/cloud-manager/downloads-tab),然後將其複製到 Linux 主機。

如需將檔案連線及複製到 AWS 中 EC2 執行個體的說明、請參閱 ["AWS](http://docs.aws.amazon.com/AWSEC2/latest/UserGuide/AccessingInstancesLinux.html) [文](http://docs.aws.amazon.com/AWSEC2/latest/UserGuide/AccessingInstancesLinux.html)[件](http://docs.aws.amazon.com/AWSEC2/latest/UserGuide/AccessingInstancesLinux.html)[:使用](http://docs.aws.amazon.com/AWSEC2/latest/UserGuide/AccessingInstancesLinux.html) [SSH](http://docs.aws.amazon.com/AWSEC2/latest/UserGuide/AccessingInstancesLinux.html) [連](http://docs.aws.amazon.com/AWSEC2/latest/UserGuide/AccessingInstancesLinux.html)[線](http://docs.aws.amazon.com/AWSEC2/latest/UserGuide/AccessingInstancesLinux.html)[至](http://docs.aws.amazon.com/AWSEC2/latest/UserGuide/AccessingInstancesLinux.html) [Linux](http://docs.aws.amazon.com/AWSEC2/latest/UserGuide/AccessingInstancesLinux.html) [執行](http://docs.aws.amazon.com/AWSEC2/latest/UserGuide/AccessingInstancesLinux.html) [個體](http://docs.aws.amazon.com/AWSEC2/latest/UserGuide/AccessingInstancesLinux.html)["](http://docs.aws.amazon.com/AWSEC2/latest/UserGuide/AccessingInstancesLinux.html)。

- 2. 指派執行指令碼的權限。
	- 範例 \*

 chmod +x OnCommandCloudManager-V3.8.4.sh . 執行安裝指令碼:

```
./OnCommandCloudManager-V3.8.4.sh [silent] [proxy=ipaddress]
[proxyport=port] [proxyuser=user_name] [proxypwd=password]
```
*silon* 在不提示您提供資訊的情況下執行安裝。

如果主機位於 Proxy 伺服器之後、則需要 *proxy* 。

*proxyport* 是 Proxy 伺服器的連接埠。

*proxyuser* 是 Proxy 伺服器的使用者名稱(如果需要基本驗證)。

*proxyypwd* 是您指定之使用者名稱的密碼。

3. 除非您指定無聲參數、否則請輸入 \* Y\* 繼續指令碼、然後在出現提示時輸入 HTTP 和 HTTPS 連接埠。

Cloud Manager 現已安裝。安裝結束時、如果您指定 Proxy 伺服器、 Cloud Manager 服務( occm )會重 新啟動兩次。

4. 開啟網頁瀏覽器並輸入下列 URL :

<a href="https://<em>ipaddress</em>:<em>port</em>" class="bare">https://<em>ipaddress</ em>:<em>port</em></a>

*ipaddress* 可以是 localhost 、私有 IP 位址或公有 IP 位址、視主機的組態而定。例如、如果連接器位於沒有 公有 IP 位址的公有雲中、您必須輸入連接至連接器主機之主機的私有 IP 位址。

如果您變更預設的 HTTP (80)或 HTTPS (443) 連接埠、則必須使用 <em>port</em> 。例如、如果 HTTPS 連接埠變更為 8443 、您可以輸入 <a href="https://<em>ipaddress</em>:8443" class="bare">https://<em>ipaddress</em>:8443</a>

- 5. 請在 NetApp Cloud Central 註冊或登入。
- 6. 登入之後、請設定 Cloud Manager :
	- a. 指定要與 Connector 建立關聯的 Cloud Central 帳戶。

#### ["](https://docs.netapp.com/zh-tw/occm38/concept_cloud_central_accounts.html)[深入瞭](https://docs.netapp.com/zh-tw/occm38/concept_cloud_central_accounts.html)[解](https://docs.netapp.com/zh-tw/occm38/concept_cloud_central_accounts.html) [Cloud Central](https://docs.netapp.com/zh-tw/occm38/concept_cloud_central_accounts.html) [帳戶](https://docs.netapp.com/zh-tw/occm38/concept_cloud_central_accounts.html)["](https://docs.netapp.com/zh-tw/occm38/concept_cloud_central_accounts.html)。

b. 輸入系統名稱。

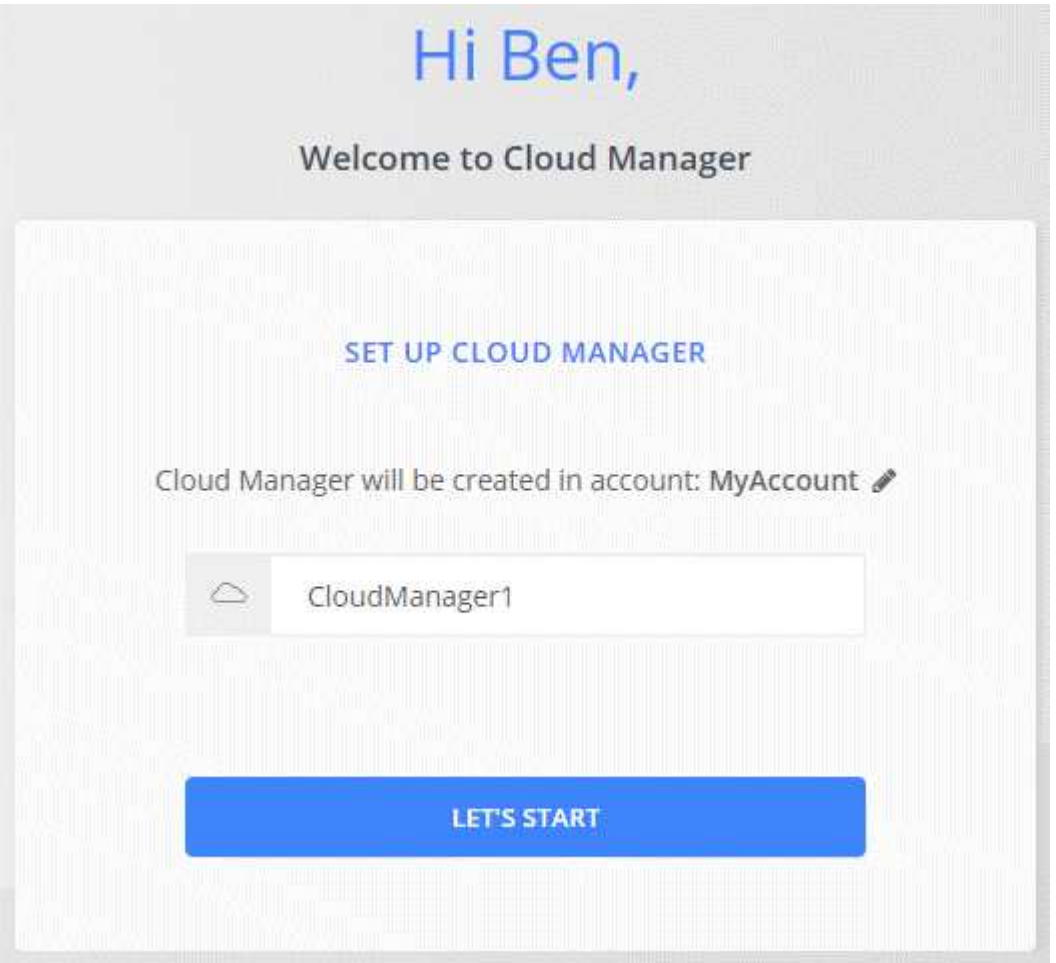

### 結果

現在、您可以使用 Cloud Central 帳戶來安裝和設定 Connector 。當您建立新的工作環境時、 Cloud Manager 會自動使用此 Connector 。

完成後

設定權限、讓 Cloud Manager 能夠管理公有雲環境中的資源和程序:

- AWS : ["](https://docs.netapp.com/zh-tw/occm38/task_adding_aws_accounts.html)[設定](https://docs.netapp.com/zh-tw/occm38/task_adding_aws_accounts.html) [AWS](https://docs.netapp.com/zh-tw/occm38/task_adding_aws_accounts.html) [帳戶](https://docs.netapp.com/zh-tw/occm38/task_adding_aws_accounts.html)[、然後將其新](https://docs.netapp.com/zh-tw/occm38/task_adding_aws_accounts.html)[增](https://docs.netapp.com/zh-tw/occm38/task_adding_aws_accounts.html)[至](https://docs.netapp.com/zh-tw/occm38/task_adding_aws_accounts.html) [Cloud Manager"](https://docs.netapp.com/zh-tw/occm38/task_adding_aws_accounts.html)。
- Azure : ["](https://docs.netapp.com/zh-tw/occm38/task_adding_azure_accounts.html)[設定](https://docs.netapp.com/zh-tw/occm38/task_adding_azure_accounts.html) [Azure](https://docs.netapp.com/zh-tw/occm38/task_adding_azure_accounts.html) [帳戶](https://docs.netapp.com/zh-tw/occm38/task_adding_azure_accounts.html)[、然後將其新](https://docs.netapp.com/zh-tw/occm38/task_adding_azure_accounts.html)[增](https://docs.netapp.com/zh-tw/occm38/task_adding_azure_accounts.html)[至](https://docs.netapp.com/zh-tw/occm38/task_adding_azure_accounts.html) [Cloud Manager"](https://docs.netapp.com/zh-tw/occm38/task_adding_azure_accounts.html)。
- GCP : 設定具有 Cloud Manager 所需權限的服務帳戶、以便在 Cloud Volumes ONTAP 專案中建立及管理 各種系統。
	- a. ["](https://cloud.google.com/iam/docs/creating-custom-roles#iam-custom-roles-create-gcloud)[在](https://cloud.google.com/iam/docs/creating-custom-roles#iam-custom-roles-create-gcloud) [GCP](https://cloud.google.com/iam/docs/creating-custom-roles#iam-custom-roles-create-gcloud) [中建立角色](https://cloud.google.com/iam/docs/creating-custom-roles#iam-custom-roles-create-gcloud)["](https://cloud.google.com/iam/docs/creating-custom-roles#iam-custom-roles-create-gcloud) 這包括在中定義的權限 ["GCP](https://occm-sample-policies.s3.amazonaws.com/Policy_for_Cloud_Manager_3.8.0_GCP.yaml) [的](https://occm-sample-policies.s3.amazonaws.com/Policy_for_Cloud_Manager_3.8.0_GCP.yaml) [Cloud Manager](https://occm-sample-policies.s3.amazonaws.com/Policy_for_Cloud_Manager_3.8.0_GCP.yaml) [原則](https://occm-sample-policies.s3.amazonaws.com/Policy_for_Cloud_Manager_3.8.0_GCP.yaml)["](https://occm-sample-policies.s3.amazonaws.com/Policy_for_Cloud_Manager_3.8.0_GCP.yaml)。
	- b. ["](https://cloud.google.com/iam/docs/creating-managing-service-accounts#creating_a_service_account)[建立](https://cloud.google.com/iam/docs/creating-managing-service-accounts#creating_a_service_account) [GCP](https://cloud.google.com/iam/docs/creating-managing-service-accounts#creating_a_service_account) [服務帳戶](https://cloud.google.com/iam/docs/creating-managing-service-accounts#creating_a_service_account)[、並](https://cloud.google.com/iam/docs/creating-managing-service-accounts#creating_a_service_account)[套](https://cloud.google.com/iam/docs/creating-managing-service-accounts#creating_a_service_account)[用您](https://cloud.google.com/iam/docs/creating-managing-service-accounts#creating_a_service_account)[剛](https://cloud.google.com/iam/docs/creating-managing-service-accounts#creating_a_service_account)[建立的自訂角色](https://cloud.google.com/iam/docs/creating-managing-service-accounts#creating_a_service_account)["](https://cloud.google.com/iam/docs/creating-managing-service-accounts#creating_a_service_account)。
	- c. ["](https://cloud.google.com/compute/docs/access/create-enable-service-accounts-for-instances#changeserviceaccountandscopes)[將](https://cloud.google.com/compute/docs/access/create-enable-service-accounts-for-instances#changeserviceaccountandscopes)[此服務帳戶](https://cloud.google.com/compute/docs/access/create-enable-service-accounts-for-instances#changeserviceaccountandscopes)[與](https://cloud.google.com/compute/docs/access/create-enable-service-accounts-for-instances#changeserviceaccountandscopes) [Connector VM](https://cloud.google.com/compute/docs/access/create-enable-service-accounts-for-instances#changeserviceaccountandscopes) [建立](https://cloud.google.com/compute/docs/access/create-enable-service-accounts-for-instances#changeserviceaccountandscopes)[關聯](https://cloud.google.com/compute/docs/access/create-enable-service-accounts-for-instances#changeserviceaccountandscopes)["](https://cloud.google.com/compute/docs/access/create-enable-service-accounts-for-instances#changeserviceaccountandscopes)。
	- d. 如果您想要在 Cloud Volumes ONTAP 其他專案中部署 ["](https://cloud.google.com/iam/docs/granting-changing-revoking-access#granting-console)[將](https://cloud.google.com/iam/docs/granting-changing-revoking-access#granting-console)[具](https://cloud.google.com/iam/docs/granting-changing-revoking-access#granting-console)[有](https://cloud.google.com/iam/docs/granting-changing-revoking-access#granting-console) [Cloud Manager](https://cloud.google.com/iam/docs/granting-changing-revoking-access#granting-console) [角色的](https://cloud.google.com/iam/docs/granting-changing-revoking-access#granting-console)[服務帳戶](https://cloud.google.com/iam/docs/granting-changing-revoking-access#granting-console)[新](https://cloud.google.com/iam/docs/granting-changing-revoking-access#granting-console)[增](https://cloud.google.com/iam/docs/granting-changing-revoking-access#granting-console)[至](https://cloud.google.com/iam/docs/granting-changing-revoking-access#granting-console) [該專案、以](https://cloud.google.com/iam/docs/granting-changing-revoking-access#granting-console)[授予](https://cloud.google.com/iam/docs/granting-changing-revoking-access#granting-console)[存取權](https://cloud.google.com/iam/docs/granting-changing-revoking-access#granting-console)["](https://cloud.google.com/iam/docs/granting-changing-revoking-access#granting-console)。您必須針對每個專案重複此步驟。

#### 版權資訊

Copyright © 2024 NetApp, Inc. 版權所有。台灣印製。非經版權所有人事先書面同意,不得將本受版權保護文件 的任何部分以任何形式或任何方法(圖形、電子或機械)重製,包括影印、錄影、錄音或儲存至電子檢索系統 中。

由 NetApp 版權資料衍伸之軟體必須遵守下列授權和免責聲明:

此軟體以 NETAPP「原樣」提供,不含任何明示或暗示的擔保,包括但不限於有關適售性或特定目的適用性之 擔保,特此聲明。於任何情況下,就任何已造成或基於任何理論上責任之直接性、間接性、附隨性、特殊性、懲 罰性或衍生性損害(包括但不限於替代商品或服務之採購;使用、資料或利潤上的損失;或企業營運中斷),無 論是在使用此軟體時以任何方式所產生的契約、嚴格責任或侵權行為(包括疏忽或其他)等方面,NetApp 概不 負責,即使已被告知有前述損害存在之可能性亦然。

NetApp 保留隨時變更本文所述之任何產品的權利,恕不另行通知。NetApp 不承擔因使用本文所述之產品而產 生的責任或義務,除非明確經過 NetApp 書面同意。使用或購買此產品並不會在依據任何專利權、商標權或任何 其他 NetApp 智慧財產權的情況下轉讓授權。

本手冊所述之產品受到一項(含)以上的美國專利、國外專利或申請中專利所保障。

有限權利說明:政府機關的使用、複製或公開揭露須受 DFARS 252.227-7013(2014 年 2 月)和 FAR 52.227-19(2007 年 12 月)中的「技術資料權利 - 非商業項目」條款 (b)(3) 小段所述之限制。

此處所含屬於商業產品和 / 或商業服務(如 FAR 2.101 所定義)的資料均為 NetApp, Inc. 所有。根據本協議提 供的所有 NetApp 技術資料和電腦軟體皆屬於商業性質,並且完全由私人出資開發。 美國政府對於該資料具有 非專屬、非轉讓、非轉授權、全球性、有限且不可撤銷的使用權限,僅限於美國政府為傳輸此資料所訂合約所允 許之範圍,並基於履行該合約之目的方可使用。除非本文另有規定,否則未經 NetApp Inc. 事前書面許可,不得 逕行使用、揭露、重製、修改、履行或展示該資料。美國政府授予國防部之許可權利,僅適用於 DFARS 條款 252.227-7015(b) (2014年2月) 所述權利。

商標資訊

NETAPP、NETAPP 標誌及 <http://www.netapp.com/TM> 所列之標章均為 NetApp, Inc. 的商標。文中所涉及的所 有其他公司或產品名稱,均為其各自所有者的商標,不得侵犯。